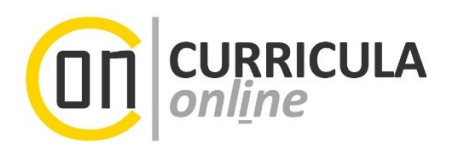

# **Themenanmeldung, Plagiatsprüfung und Beurteilung einer Bachelorarbeit in UNIGRAZonline**

# **Information für Betreuer\*innen und Beurteiler\*innen von Bachelorarbeiten**

*Dieses Dokument richtet sich an wissenschaftliche Bedienstete der Universität Graz, welche Bachelorarbeiten betreuen und/oder beurteilen sowie an Institutsmitarbeiter\*innen.*

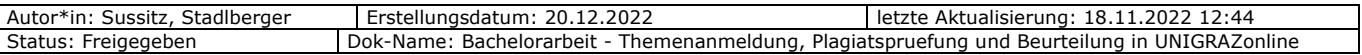

# **Inhaltsverzeichnis**

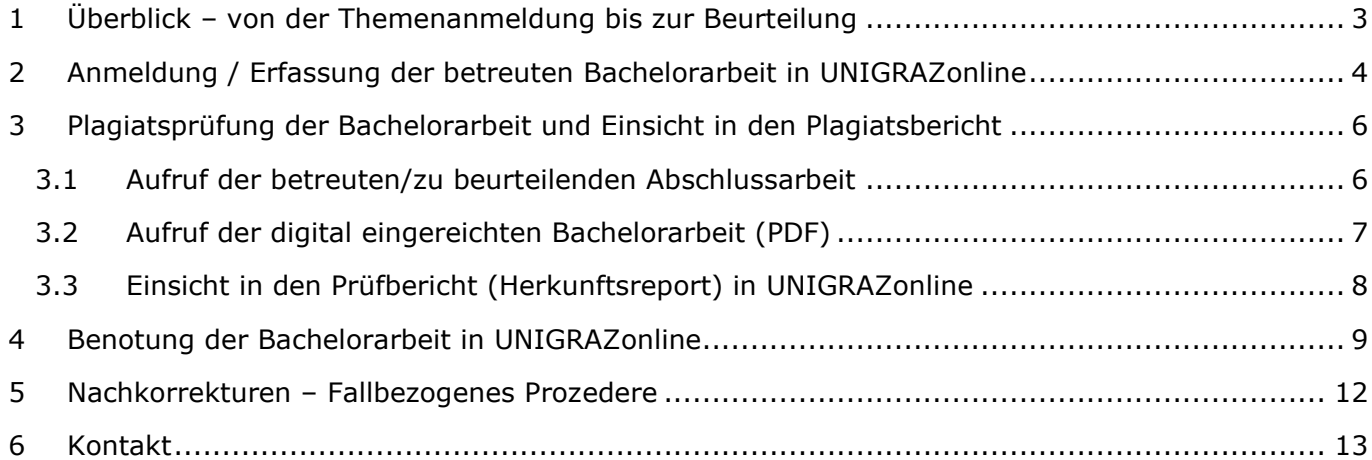

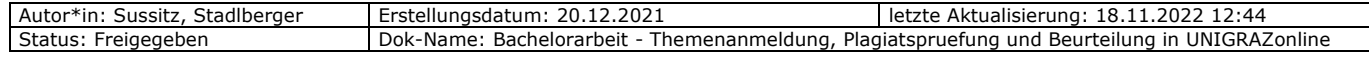

# <span id="page-2-0"></span>**1 Überblick – von der Themenanmeldung bis zur Beurteilung**

Bachelorarbeiten sind von den Studierenden ab 01.03.2022 in ausschließlich elektronischer Form (PDF-Format) in UNIGRAZonline einzureichen. Die eingereichten Arbeiten werden im Anschluss flächendeckend und automatisch einer Plagiatsprüfung durch den Dienst "Docoloc" unterzogen. Der daraus generierte Docoloc-Report (Übereinstimmungsreport mit Fundstellen aus dem Internet) wird Ihnen als Betreuer\*in/Beurteiler\*in zur Verfügung gestellt. Erst nach der Plagiatsprüfung kann die Bachelorarbeit unter Einbeziehung dieses Reports beurteilt werden.

Die eingereichten Bachelorarbeiten werden zukünftig auch in einem nicht öffentlichen universitätseigenen elektronischen Repositorium archiviert, um diese mit bestehenden und zukünftigen Bachelorarbeiten vergleichen zu können.

Das folgende **Ablaufdiagramm** soll einen ersten Überblick über den **Standardablauf**  geben, welcher in den nachfolgenden Kapiteln im Detail beschrieben wird:

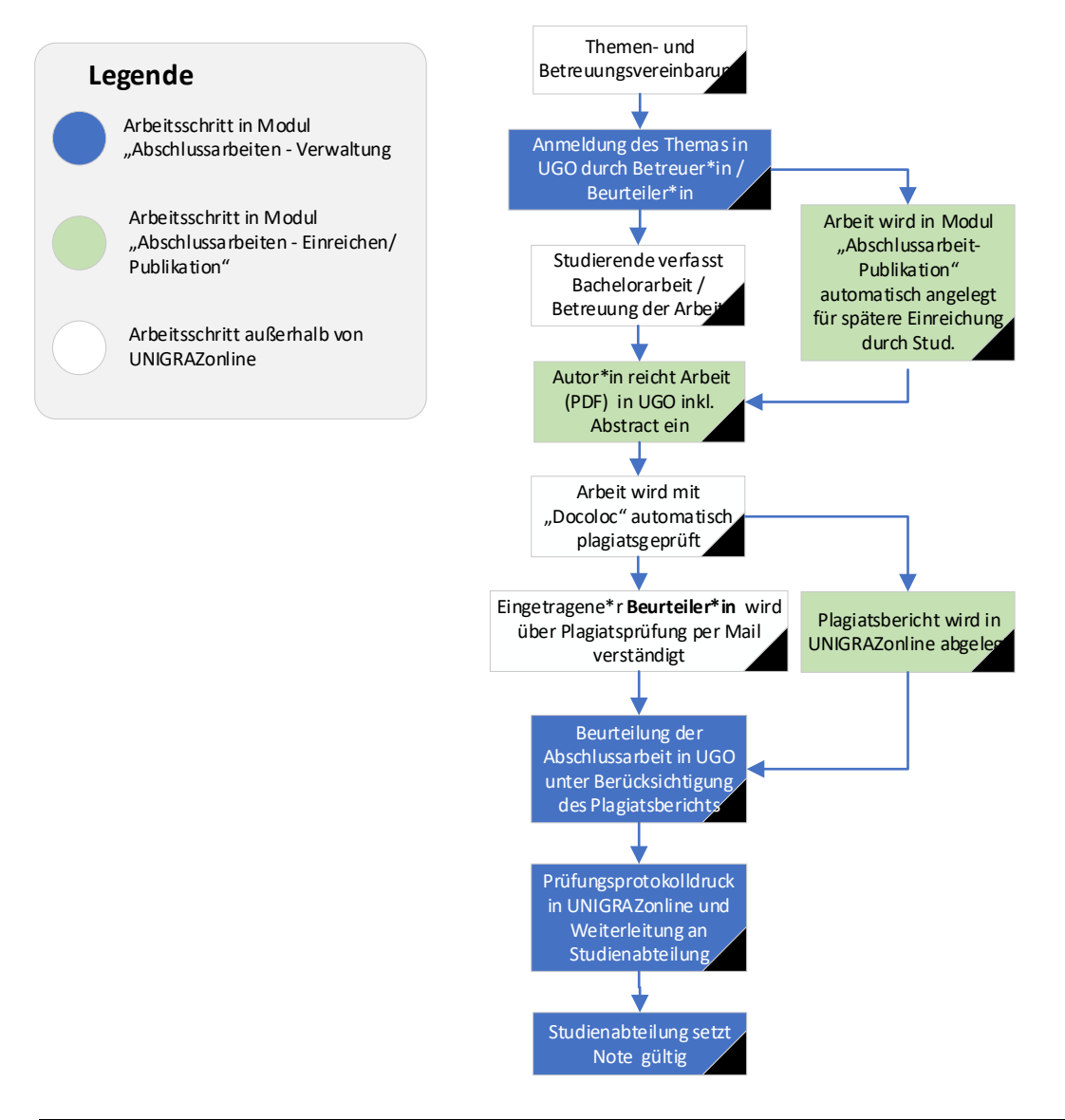

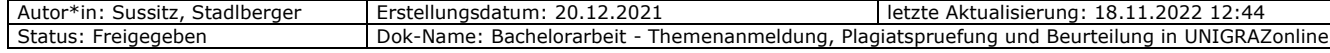

# <span id="page-3-0"></span>**2 Anmeldung / Erfassung der betreuten Bachelorarbeit in UNIGRAZonline**

Im Gegensatz zu Masterarbeiten, Dissertationen oder Diplomarbeiten ist bei Bachelorarbeiten das mit der\*dem Studierenden vereinbarte Thema in UNIGRAZonline mit den Basisdaten der Abschlussarbeit von den betreuenden Personen selbst anzumelden. Dieser Eintrag ist die notwendige Basis für die spätere Einreichung durch die\*den Autor\*in.

(1) Rufen Sie die Applikation "Abschlussarbeiten" in Ihrer UNIGRAZonline-Visitenkarte auf:

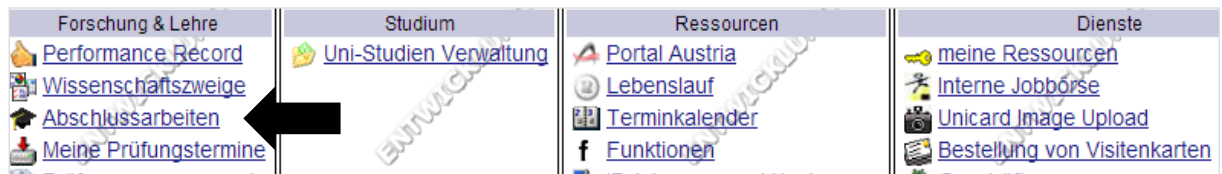

(2) Wählen Sie das Modul Abschlussarbeiten-Verwaltung

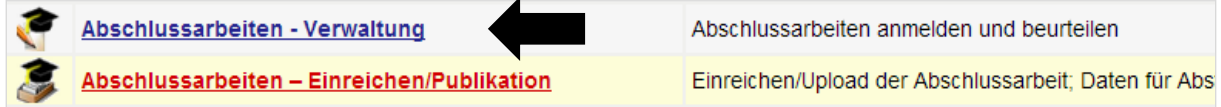

(3) Melden Sie die Kandidatin \* den Kandidaten zur Bachelorarbeit an:

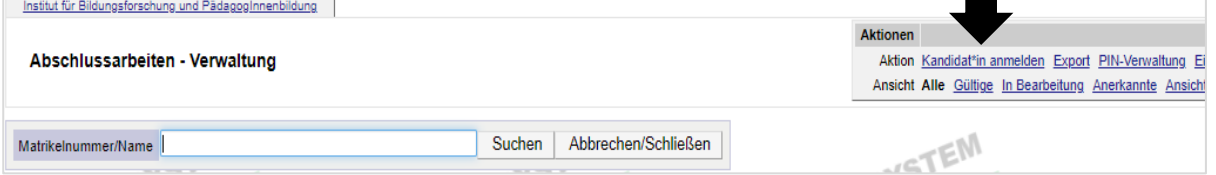

- (4) Füllen Sie die notwendigen (nachstehend nummerierten) Felder aus, siehe auch Grafik unten:
	- ➢ *Durch Eingabe der Matrikelnummer bzw. des Namens wird die richtige Person gewählt (1).*
	- ➢ *Der "Dropdown-Pfeil" ermöglicht es Ihnen, das richtige Studium und anschließend den Typ "Bachelorarbeit" zu wählen (2).*
	- ➢ *Geben Sie das vereinbarte Thema der Bachelorarbeit in deutscher und englischer Sprache ein. Das Thema der Arbeit ist nicht in Blockbuchstaben zu erfassen (3).*
	- ➢ *Das Datum der Themenbekanntgabe ist zu erfassen (4).*
	- ➢ *Tragen Sie sich selbst in den Spalten "Betreuer\*in" UND "1. Beurteilende\*r ein.*

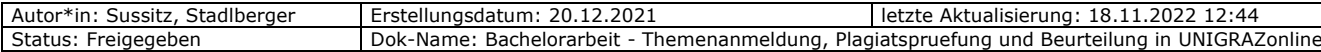

*Wichtiger Hinweis: Beim Anlegen der Bachelorarbeit ist unbedingt die\*der 1. Beurteilende zu erfassen, da nur die hier eingetragene Person betreffend Abschluss der Plagiatsprüfung bzw. Bereitstellung des Plagiatsberichts per E-Mail verständigt wird.* 

*Klicken Sie auf das Bleistiftsymbol und geben Sie im Suchfeld des geöffneten Fensters Ihren Namen ein. Durch das Anklicken Ihres Namens, wird dieser in das gewählte Feld übernommen. Bitte schließen Sie das kleine Suchfeld und wiederholden Sie den Vorgang in der Spalte "1. Beurteilende\*r" (5).*

➢ *Tragen Sie bitte im Feld Anmerkung die LV-Nummer., den LV-Titel und das Studienjahr ein (6).*

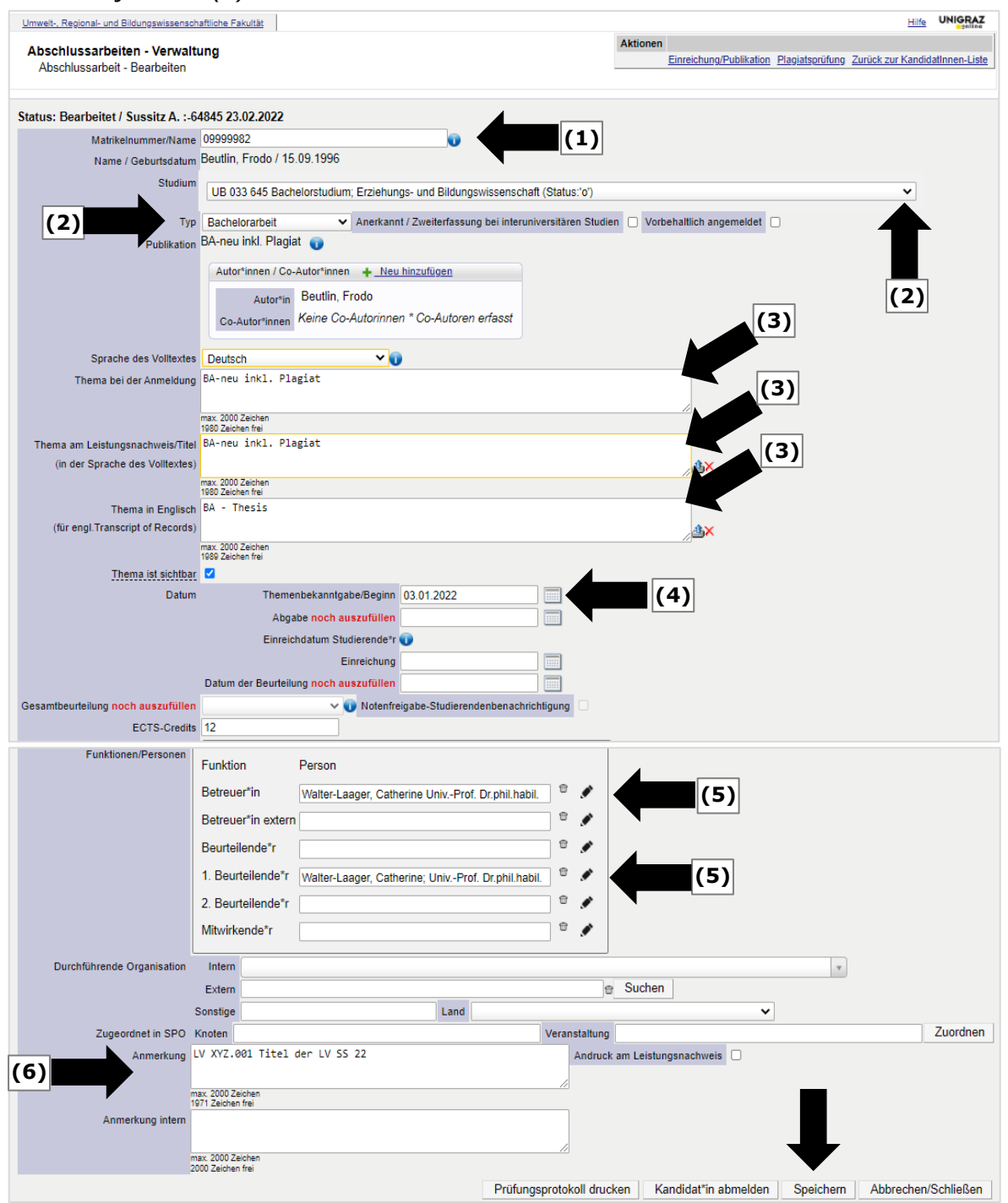

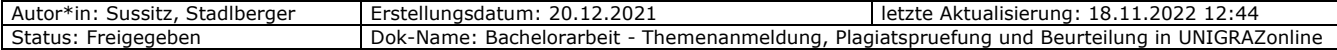

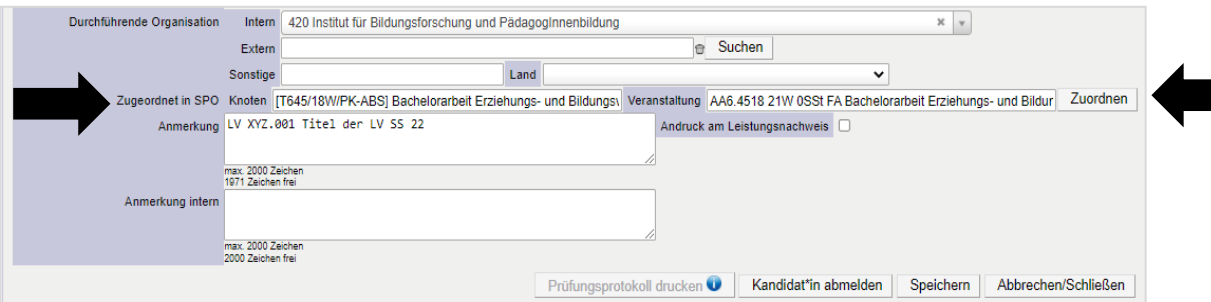

Im nächsten Schritt muss die\*der Studierende die Bachelorarbeit in UNIGRAZonline einreichen. Dafür muss die Arbeit als PDF hochgeladen und um einige Daten ergänzt werden.

Es steht den Studierenden eine eigene Anleitung in der Bearbeitungsmaske unterstützend zur Verfügung.

# <span id="page-5-0"></span>**3 Plagiatsprüfung der Bachelorarbeit und Einsicht in den Plagiatsbericht**

### <span id="page-5-1"></span>**3.1 Aufruf der betreuten/zu beurteilenden Abschlussarbeit**

Die Bachelorarbeit wird – anders als bei den wissenschaftlichen Abschlussarbeiten - nach dem Einreichvorgang durch die\*den Autor\*in, **automatisch** zur Plagiatsprüfung weitergeleitet. Eine vorherige Freigabe der Abschlussarbeit ist bei Bachelorarbeiten *nicht* notwendig, der Status "inhaltlich und formal freigegeben" wird in UNIGRAZonline automatisch gesetzt.

Sie werden per E-Mail (Universitäts-E-Mail-Adresse) informiert, sobald die Plagiatsprüfung durchgeführt wurde.

*Wichtiger Hinweis: Dieser Vorgang vom Einreichen durch die\*den Studierenden bis zur endgültigen Hinterlegung des Plagiatsberichts im Plagiatsmodul, kann bis zu 24 Stunden in Anspruch nehmen.* 

Sollte die Prüfung nicht möglich gewesen sein, weil das PDF-Dokument nicht den technischen Anforderungen oder sonstigen formalen Vorgaben entsprach, erhält die\*der 1. Beurteiler\*in und die\*der Studierende ebenfalls eine Rückmeldung auf die Universitäts-E-Mail-Adresse. Die\*der Studierende wird in diesem E-Mail aufgefordert, die Arbeit erneut im richtigen Format hochzuladen (siehe dazu auch Kapitel 5).

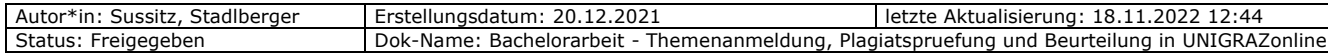

Nach erfolgreicher Plagiatsprüfung wird im Plagiatsmodul ein für Sie einsehbarer Plagiatsbericht hinterlegt. Die\*der Studierende wird ebenfalls über den Durchlauf – aber nicht den Inhalt - der Plagiatsprüfung informiert.

<span id="page-6-0"></span>Die digital eingereichte Abschlussarbeit (PDF) ist ebenfalls im selben Programm abrufbar.

#### **3.2 Aufruf der digital eingereichten Bachelorarbeit (PDF)**

1. Rufen Sie die Applikation "Abschlussarbeiten" in Ihrer UNIGRAZonline-Visitenkarte auf

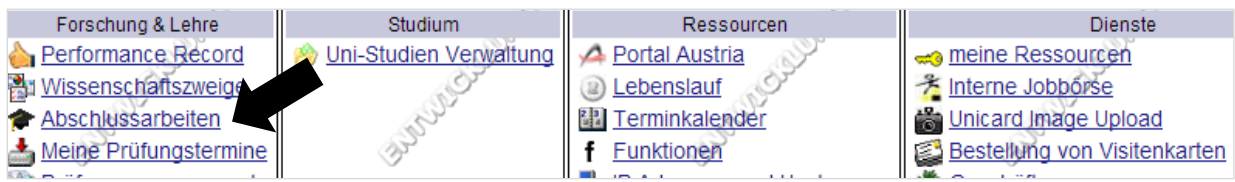

2. Öffnen Sie das Modul "Abschlussarbeiten - Einreichen/Publikation".

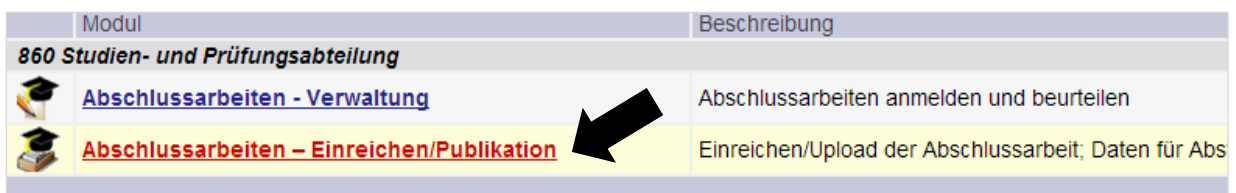

3. Rufen Sie in der Sicht "Betreute Abschlussarbeiten" die gewünschte Bachelorarbeit auf.

Nach Aufruf des Programms erhalten Sie eine Liste der eingereichten und somit automatisch freigegeben Bachelorarbeiten. Dazu müssen sie im Aktionsfeld unter "Wählen" auf "Freigegebene" wechseln (1).

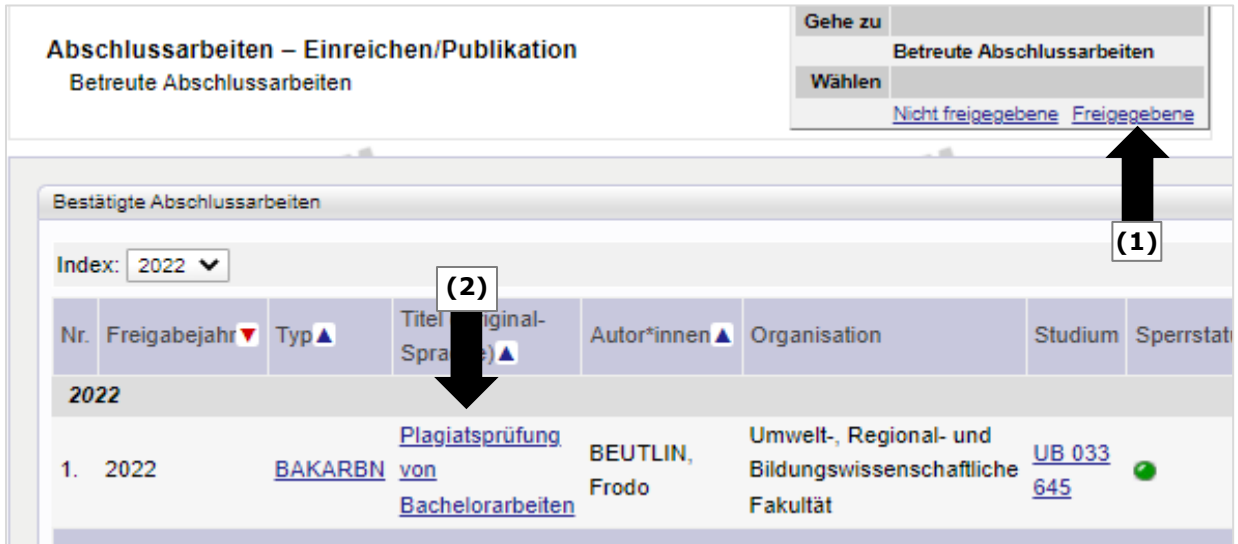

Klicken Sie auf den Titel der zu beurteilenden Arbeit, um in die **Detailansicht der Abschlussarbeit** zu gelangen (2).

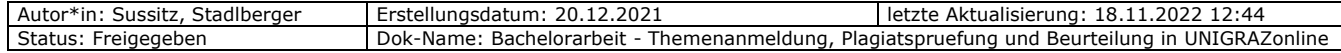

In der "Bachelorarbeit-Detailansicht" können Sie auch alle vom Studierenden erfassten Daten überblicksmäßig einsehen (nicht abgebildet).

Sie können die **hochgeladene Abschlussarbeit (PDF)** in dieser Sicht herunterladen und **einsehen** (3).

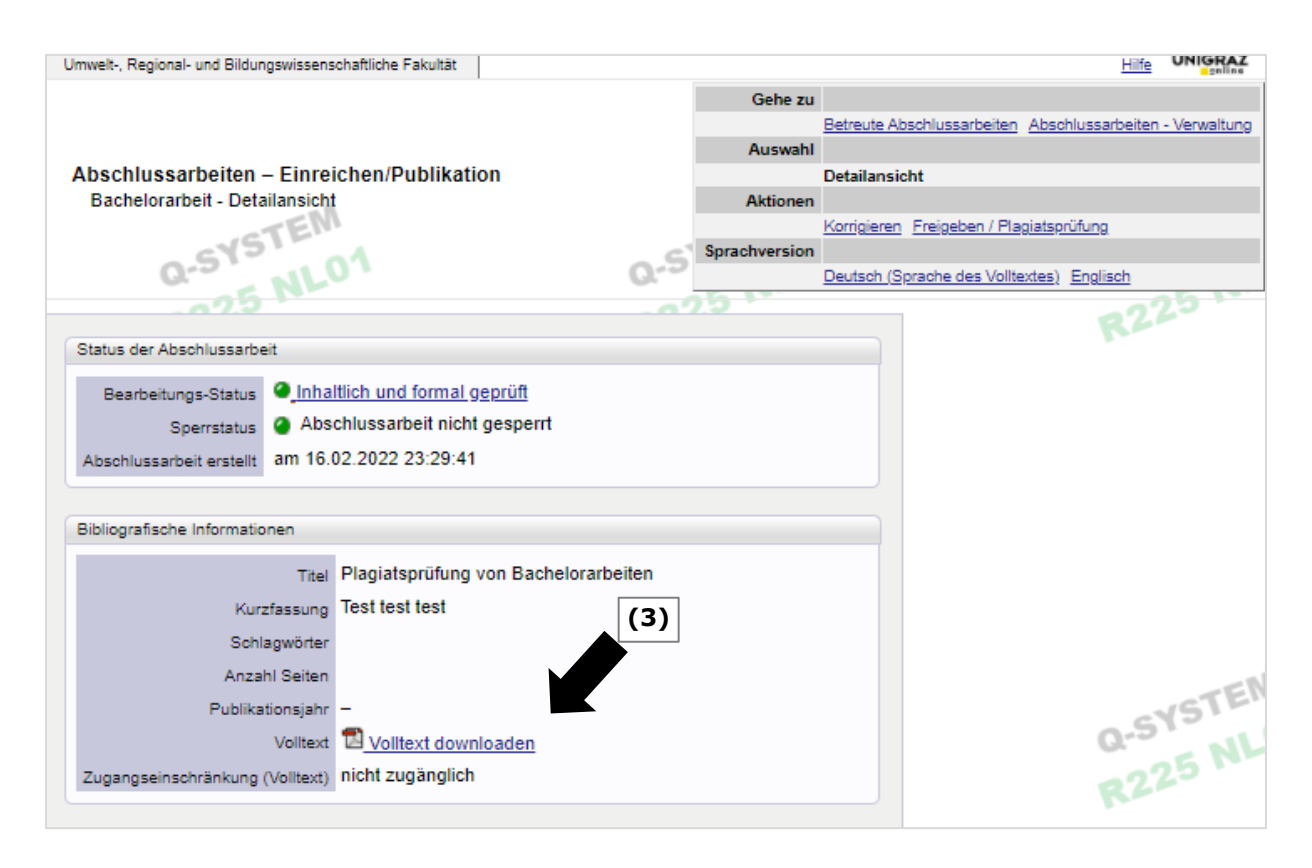

#### <span id="page-7-0"></span>**3.3 Einsicht in den Prüfbericht (Herkunftsreport) in UNIGRAZonline**

(1) In der "Bachelorarbeit-Detailansicht" können sie im Aktionsfeld unter "Aktionen" oder via Link "Freigabe/Plagiatsprüfung" in das Modul Plagiatsprüfung einsteigen.

Unter "Prüfberichte" ist der Prüfbericht (Herkunftsreport) inkl. Berichtsdatum abgespeichert.

(2) Klicken Sie auf "Ansehen", um den Prüfbericht (Herkunftsbericht) aufzurufen (1 und 2). Sollte sich der Prüfbericht nach dem Anklicken (2) nicht öffnen, so wurde er im Downloadordner gespeichert und muss von diesem aus geöffnet werden. Bitte steigen Sie über den Explorer in den Ordner "Downloads" ein und öffnen Sie mit einem Koppelklick die gewünschte Datei.

*Wichtiger Hinweis: Sie besitzen keine Programmrechte, um Daten in diesem Fenster zu bearbeiten oder den Prüfbericht zu löschen/zu ersetzen.*

*Bitte ändern Sie keinesfalls diese Daten!*

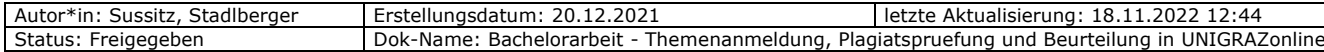

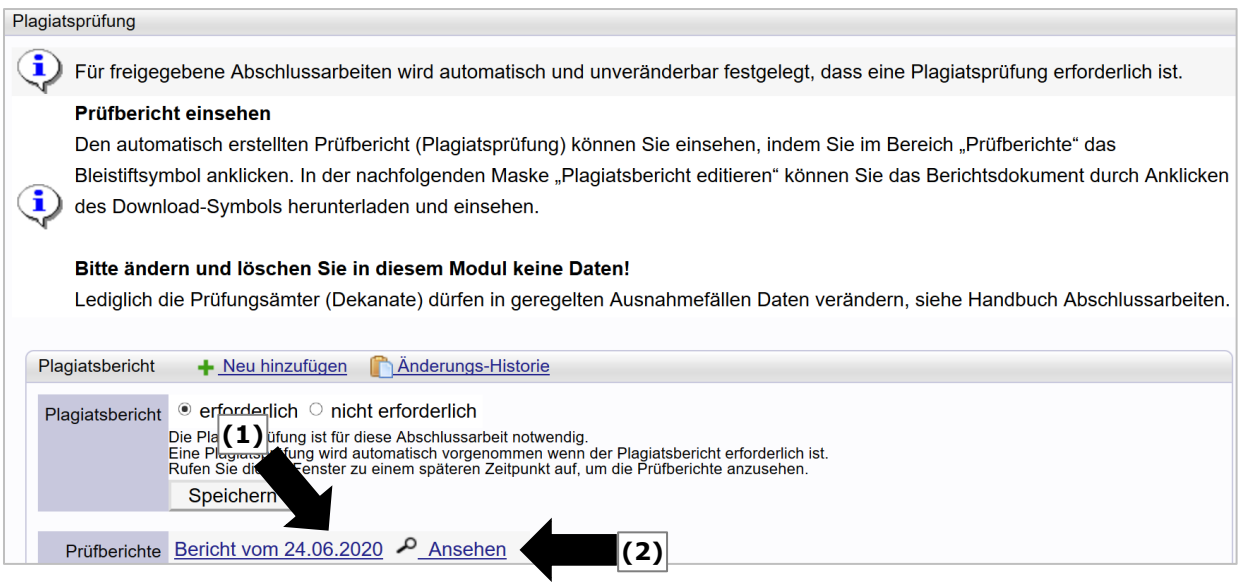

(3) Die "Wahrscheinlichkeit des Plagiats" wird technisch anhand bestimmter Kriterien ermittelt. Der dort eingetragene, automatisch ermittelte Wert kann dementsprechend auch von Ihrem Prüfungsergebnis abweichen und hat keine weiteren Auswirkungen in UNIGRAZonline bzw. für die\*den Studierenden.

#### <span id="page-8-0"></span>**4 Benotung der Bachelorarbeit in UNIGRAZonline**

Die Erfassung der Beurteilung ist erst möglich, wenn die Plagiatsprüfung erfolgreich durchgelaufen ist und ein Plagiatsbericht in UNIGRAZonline hinterlegt wurde. Bitte wechseln Sie in das Modul Abschlussarbeiten-Verwaltung. Sie können in dieses auch direkt aus dem Modul "Abschlussarbeiten – Einreichen/Publikation" im Menü "Gehe zu" wechseln (s. Abb. unten).

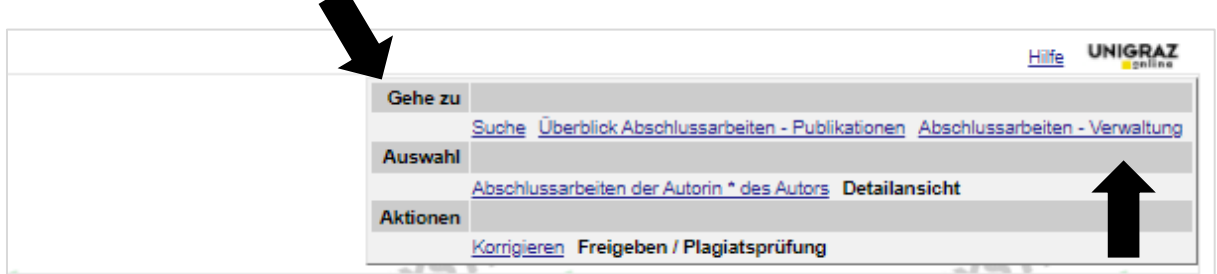

Erfassen und Speichern Sie jedenfalls das Datum der Beurteilung. Die Felder "Abgabe noch auszufüllen" und "Einreichung" sind zu ignorieren und NICHT auszufüllen. Das Feld "Einreichdatum Studierende\*r" wird automatisch befüllt (1).

Geben Sie die Gesamtbeurteilung unter Berücksichtigung des Plagiatsberichts ein (2). Der ECTS-Wert wird automatisch befüllt (3).

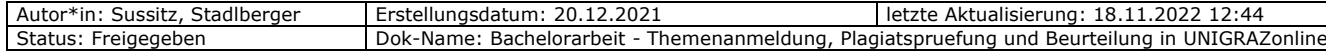

*Achtung: Bei NAWI-Graz Bachelor-Studien ist der ECTS-Wert in der ABS-Verwaltung automatisch auf "Null" gestellt und darf nicht geändert werden!*

*Der ECTS-Wert wird bereits beim Seminar vergeben, das resultiert aus den unterschiedlichen Systemabbildungen der Abschlussarbeiten der Kooperationspartner.*

Prüfen Sie abschließend, ob die erfassten Daten korrekt sind und beenden mit "Speichern" den Vorgang (4). Es wäre z. B. möglich, dass die\*der Studierende das Thema der Abschlussarbeit ohne Rücksprache geändert hat oder dieses nicht mit der hochgeladenen Abschlussarbeit übereinstimmt.

Der Button "Prüfungsprotokoll drucken" (5) wird aktiv, wenn Beurteilende\*r, Beurteilungsdatum (kein zukünftiges!) sowie die Gesamtbeurteilung eingetragen wurden.

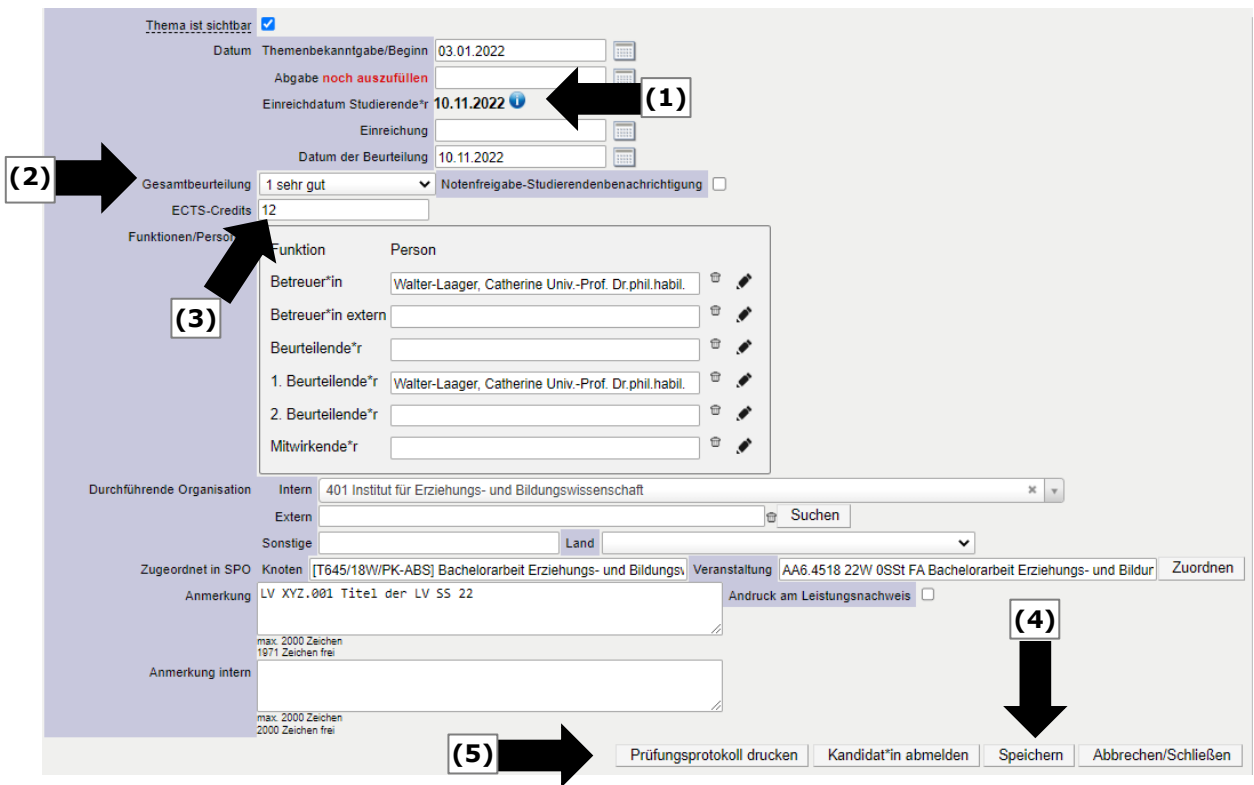

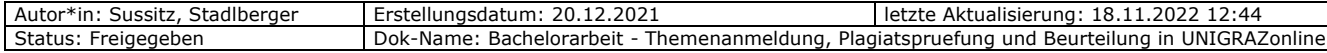

Durch Betätigung des Buttons "Prüfungsprotokoll drucken" wird ein Formular geöffnet, das unterschrieben und mit Institutsstempel an die Studienabteilung zur Freigabe der Note zu übermitteln ist.

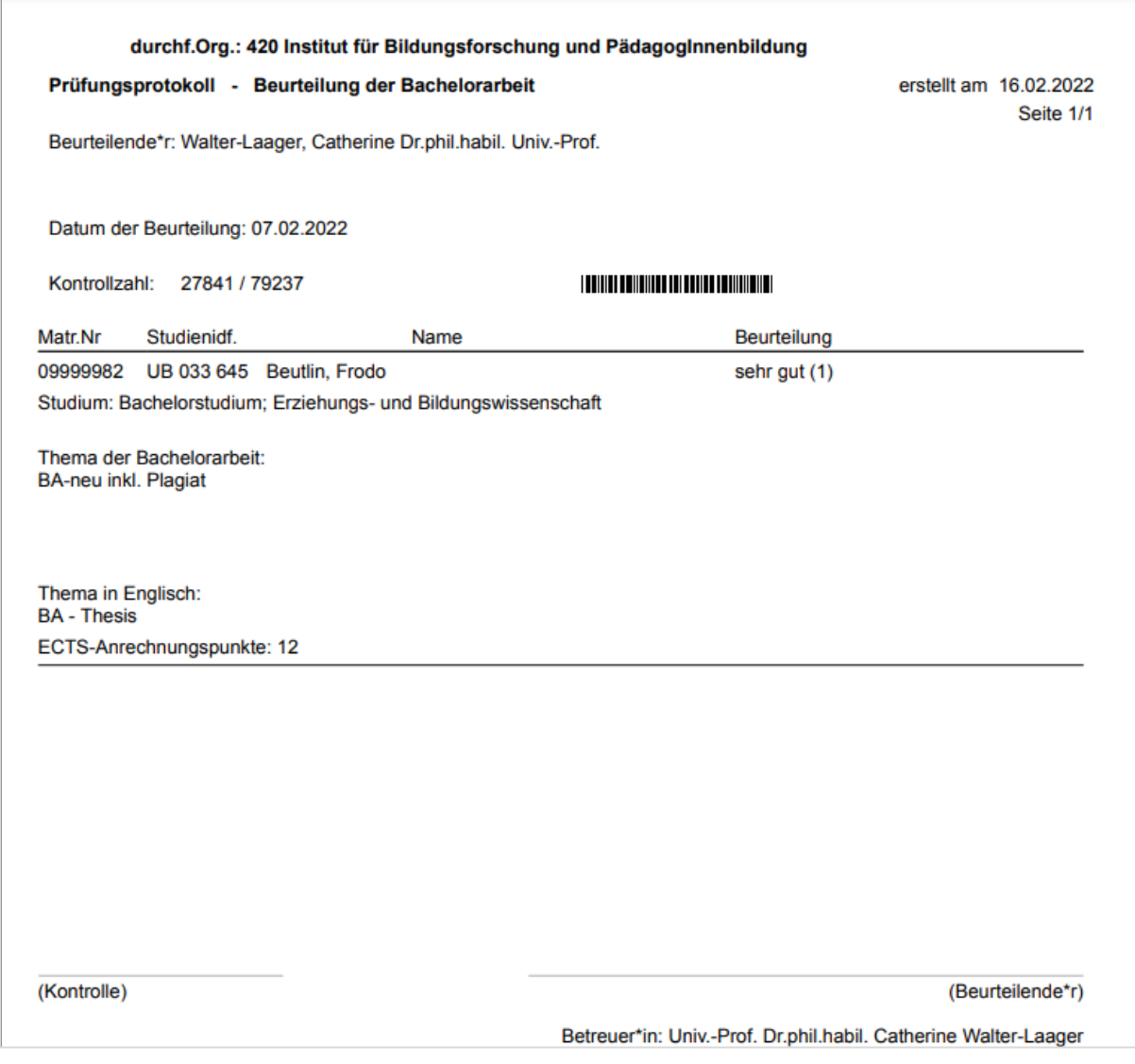

#### Abschließend betätigen Sie den Button "Übermittlung Studienabteilung".

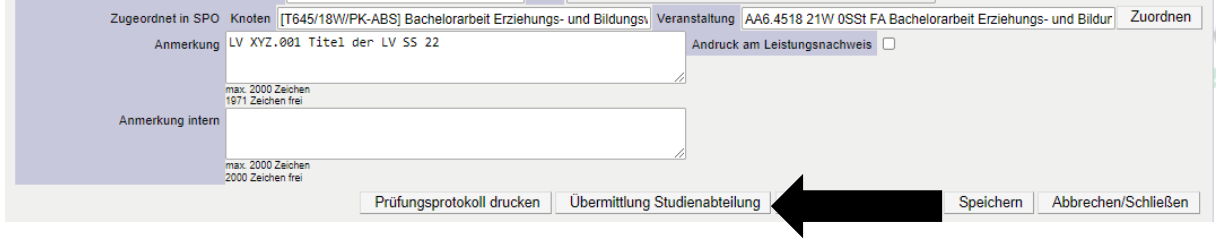

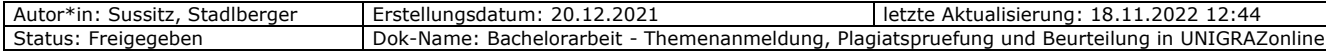

#### <span id="page-11-0"></span>**5 Nachkorrekturen – Fallbezogenes Prozedere**

Fallbezogenes Prozedere für Fehlerkorrekturen der **eingereichten Daten** (PDF-Datei mit Volltext, Abstract, Titel) bei Bachelorarbeiten:

(1) Plagiatsprüfung ist fehlgeschlagen und "die\*der 1. Beurteilende" und die\*der Studierende haben eine E-Mail-Benachrichtigung erhalten.

#### **Mögliche Fälle:**

- Hochgeladener Volltext war kein PDF bzw. kein PDF im PDF-A-Format und konnte daher vom Plagiatsdienst nicht "gelesen" werden.
- Dateigröße der hochgeladenen Abschlussarbeit (PDF) war zu groß (max. 40 MB).

#### **Lösung:**

Die Arbeit muss durch die\*den Studierende\*n neu hochgeladen und nochmals eingereicht werden. Dazu ist eine Rücksetzung des Einreichstatus der Abschlussarbeit notwendig.

Kontaktieren Sie bitte [curricula.online@uni-graz.at](mailto:curricula.online@uni-graz.at) mit folgenden Angaben:

- **Matrikelnummer**
- Nachname/Vorname
- Organisationseinheit
- Studium
- Titel der Bachelorarbeit
- Hinweis, dass die Plagiatsprüfung fehlgeschlagen ist

Nach Erhalt Ihrer Nachricht, setzen wir die Freigabe der gewünschten Bachelorarbeit zurück.

Wir nehmen mit Ihnen und der\*dem Studierenden Kontakt auf, um zu informieren, dass einerseits die Freigabe zurückgesetzt wurde und andererseits die\*der Studierende seine Bachelorarbeit erneut einreichen kann.

(2) Fehler fällt nach Einreichung und durchgeführter Plagiatsprüfung in UNIGRAZonline auf, eine Korrektur ist daher durch Sie oder die\*den Studierende\*n nicht mehr möglich.

#### **Mögliche Fälle:**

- falsche Dokumentversion eingereicht
- falsche Angaben zur Abschlussarbeit (insbesondere Abstract)

#### **Lösung:**

Kontaktieren Sie bitte [curricula.online@uni-graz.at](mailto:curricula.online@uni-graz.at) mit folgenden Angaben:

- Matrikelnummer
- Nachname/Vorname
- Organisationseinheit
- **•** Studium
- Titel der Bachelorarbeit
- Angabe des zu korrigierenden Fehlers

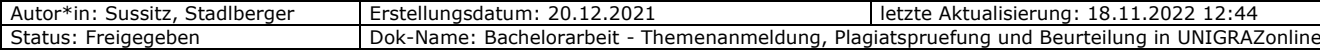

Nach Erhalt Ihrer Nachricht, setzen wir die Freigabe der gewünschten Bachelorarbeit zurück.

Wir nehmen mit Ihnen und der\*dem Studierenden Kontakt auf, um zu informieren, dass einerseits die Freigabe zurückgesetzt wurde und andererseits die\*der Studierende seine Bachelorarbeit erneut einreichen kann.

Bitte beachten Sie: Korrekturen sind nach Abschluss des Studiums nicht mehr möglich. Nach dem Gültig setzen der Abschlussarbeit nur noch bei wesentlichem Korrekturbedarf.

# <span id="page-12-0"></span>**6 Kontakt**

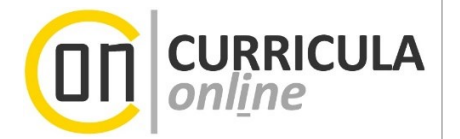

Bei **fehlerhaften Einreichungen durch Studierende und Fragen zu Ablaufschritten in UNIGRAZonline**

kontaktieren Sie bitte [curriculaonline@uni-graz.at.](mailto:curriculaonline@uni-graz.at) Beachten Sie dabei bitte auch Kapitel 5.

#### Bei **inhaltlichen Fragen zu Arbeitsschritten abseits von UNIGRAZonline**

kontaktieren Sie bitte Ihr zuständiges Dekanat.

#### Bei **technischen Fehlern**

kontaktieren Sie bitte den Service-Desk:

+43 (0)316 380 – 2240

[servicedesk@uni-graz.at](mailto:servicedesk@uni-graz.at)

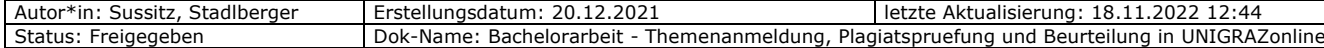